# **AnatQC**

**info@neuroinfo.org**

**Jun 06, 2023**

## **CONTENTS:**

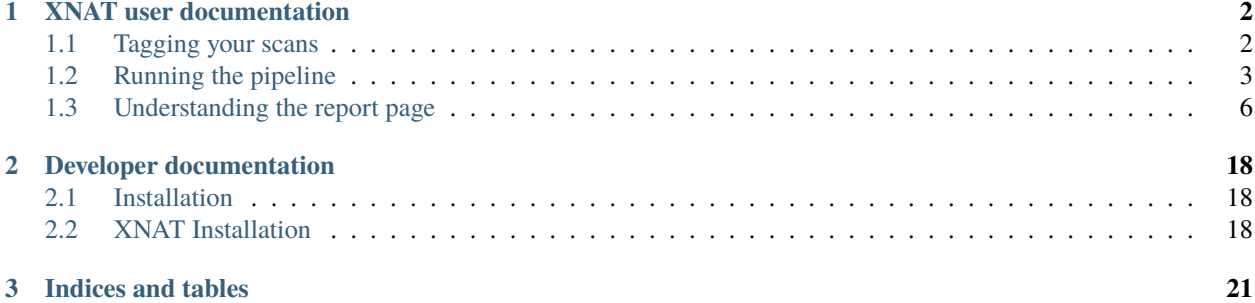

AnatQC is a high-resolution "anatomical" MRI quality control pipeline built on the [FreeSurfer,](https://doi.org/10.1016/j.neuroimage.2012.01.021) [MRIQC,](https://doi.org/10.1371/journal.pone.0184661) and [volumetric](https://github.com/MRIMotionCorrection/parse_vNav_Motion) [navigators](https://github.com/MRIMotionCorrection/parse_vNav_Motion) software packages. Working closely with neuroimaging experts, we designed an ergonomic user interface for the [XNAT](https://doi.org/10.1385/NI:5:1:11) informatics and data management platform that allows users to quickly assess image quality and use those insights to get ahead of issues within the data acquisition workflow.

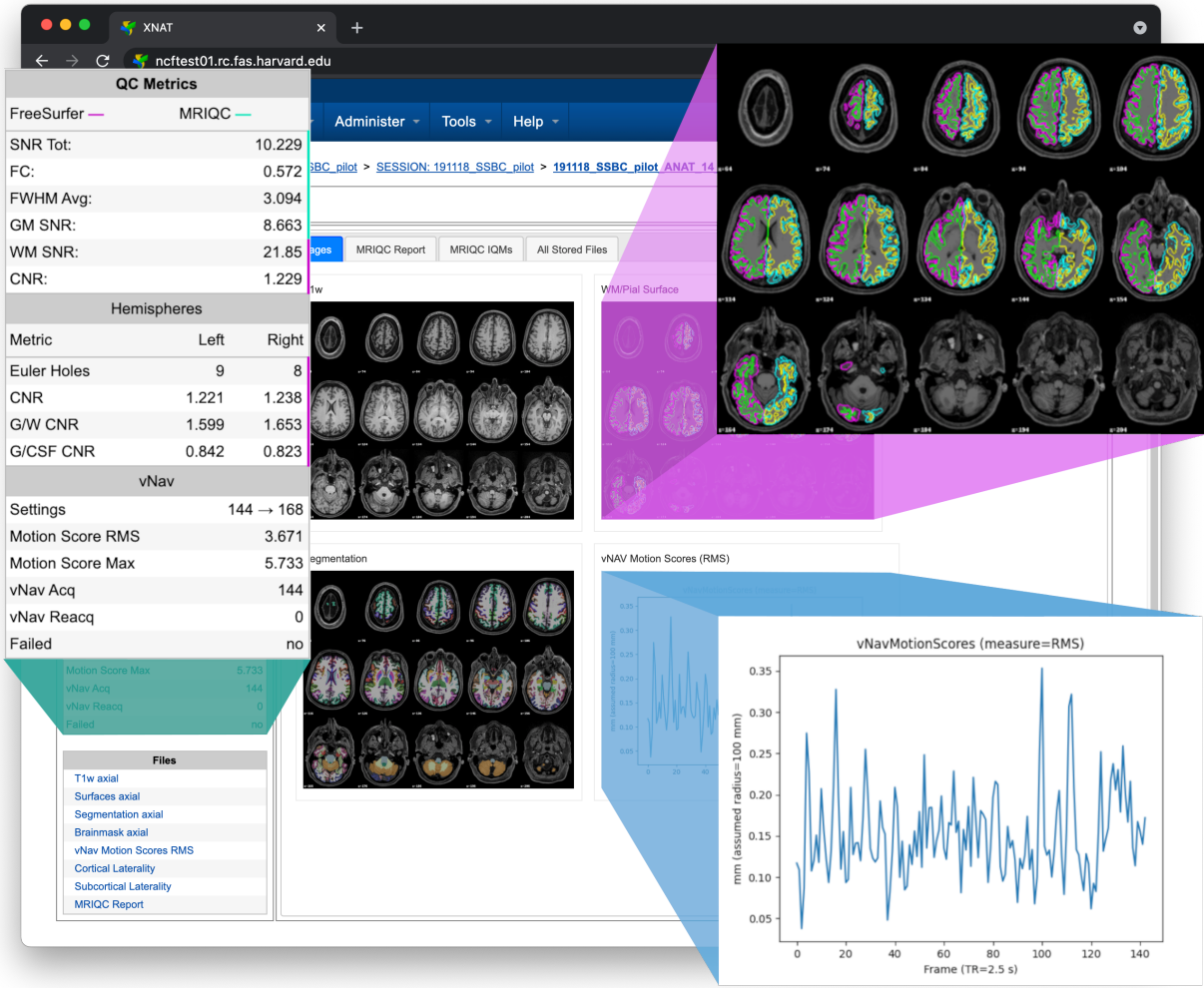

#### **CHAPTER**

## **ONE**

## **XNAT USER DOCUMENTATION**

## <span id="page-3-1"></span><span id="page-3-0"></span>**1.1 Tagging your scans**

For AnatQC to discover [T1w](https://tinyurl.com/hhru8ytz) and [vNav](https://doi.org/10.1002/mrm.23228) scans to process, you need to add notes to those scans in [XNAT.](https://doi.org/10.1385/NI:5:1:11) You can add notes using the Edit button located within the Actions box on the MR Session report page

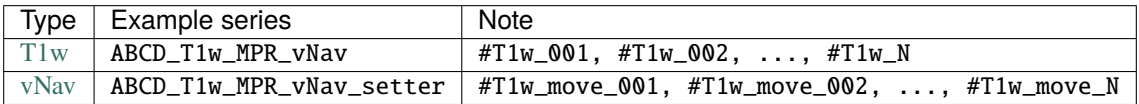

The image below displays an MR Session report page with populated notes

**Note:** Note that if a T1w scan has a corresponding vNav scan, they should be assigned matching numbers. For example, #T1w\_move\_001 would correspond to #T1w\_001.

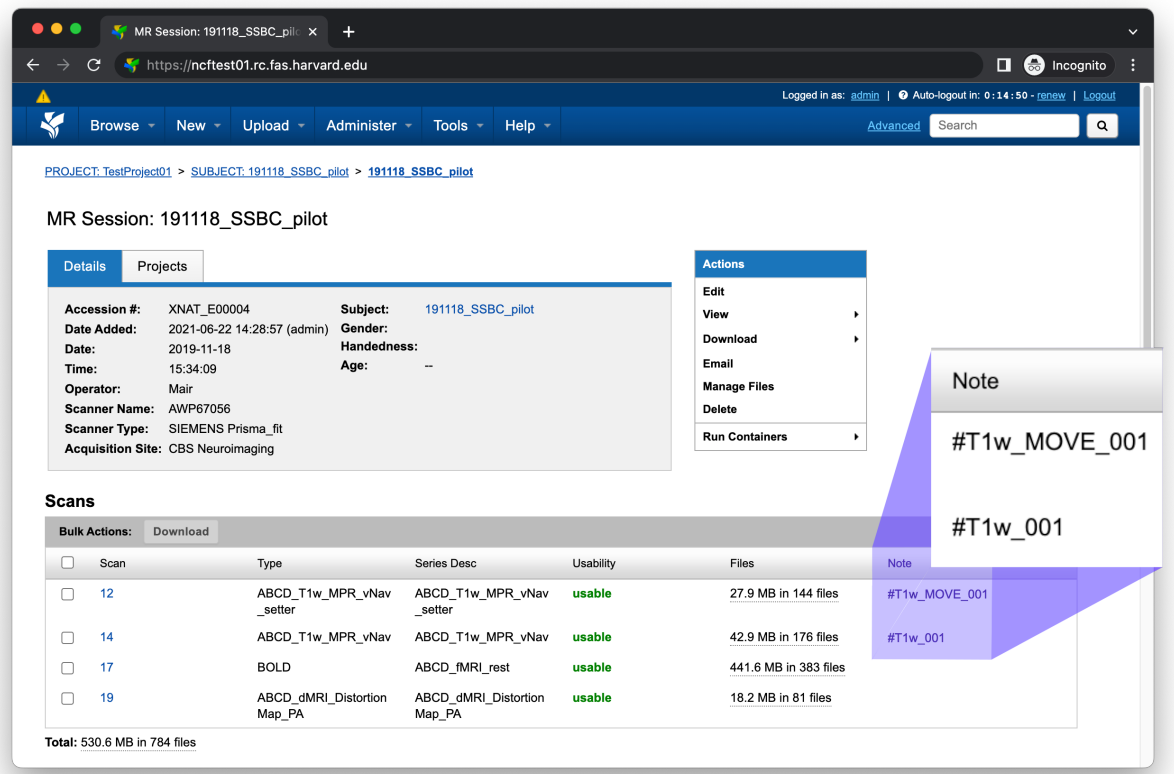

## <span id="page-4-0"></span>**1.2 Running the pipeline**

To run the AnatQC pipeline, use the Run Containers > anatqc-session button located within the Actions box on the MR Session report page

**Note:** If you don't see the Run Containers menu, please refer to [Setting up the container.](developers.html#setting-up-the-container)

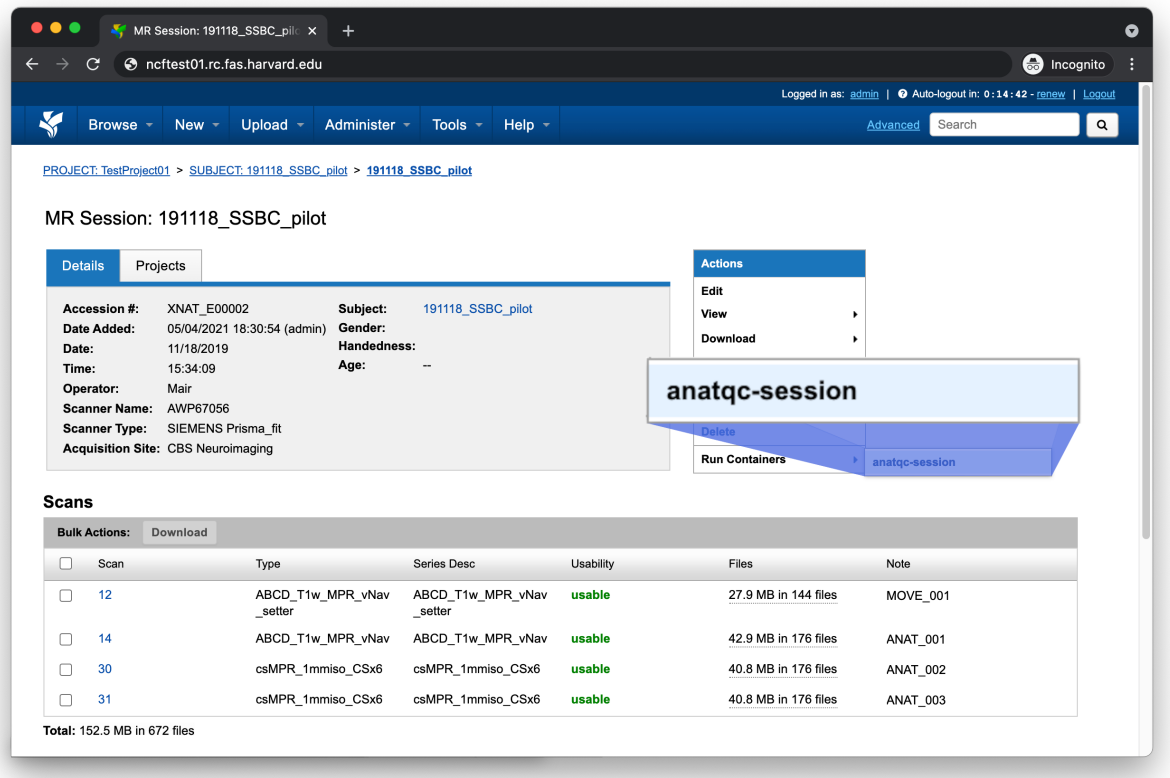

This should bring up a small form with several configurable settings. Continue reading for a description of each setting

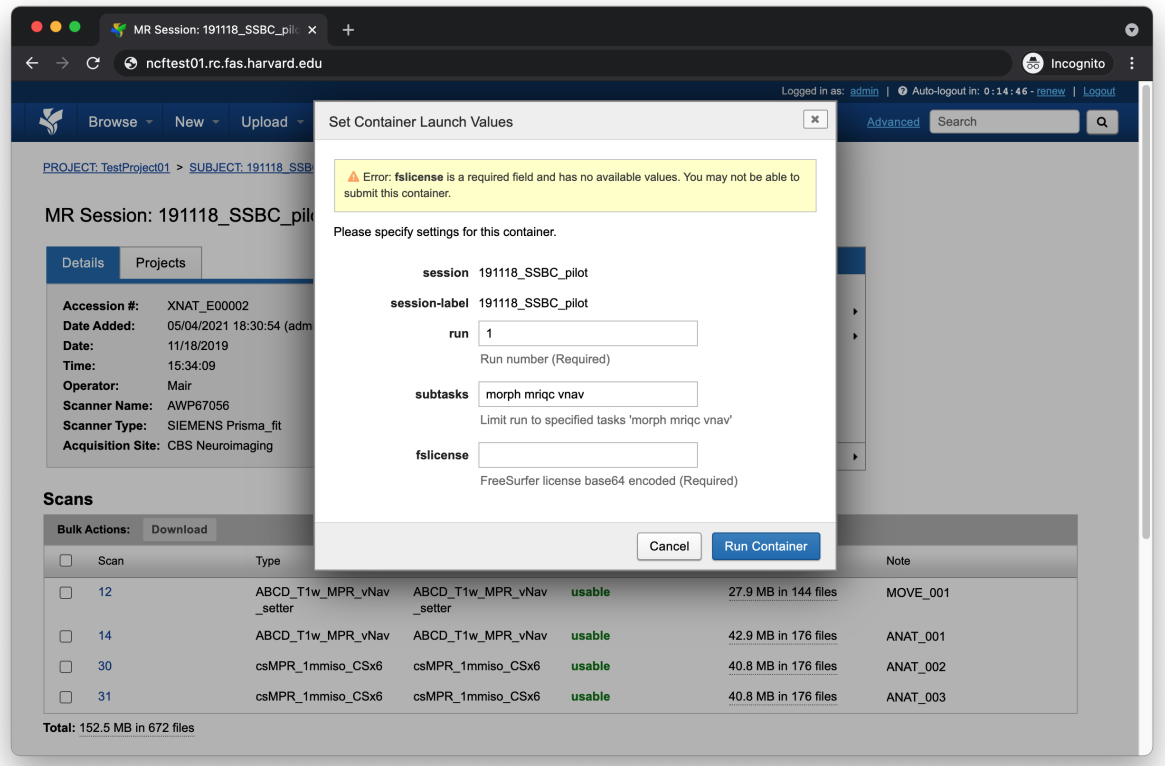

### **1.2.1 run**

This should be set to the integer value of the scan you want to process. If there's a corresponding move scan, that scan will also be processed

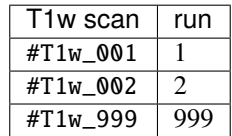

#### **1.2.2 subtasks**

Under most circumstances you'll want to leave this field set to its default value

morph mriqc vnav

#### **1.2.3 fslicense**

This field should be set to a base64 encoded [FreeSurfer license.](https://surfer.nmr.mgh.harvard.edu/registration.html) If you have a license file on a Linux or macOS machine, you can use the openssl command

openssl base64 < license.txt

or you can use the base64 command, if that utility is installed

base64 license.txt

## <span id="page-7-0"></span>**1.3 Understanding the report page**

The following section will break down each section of the AnatQC report page.

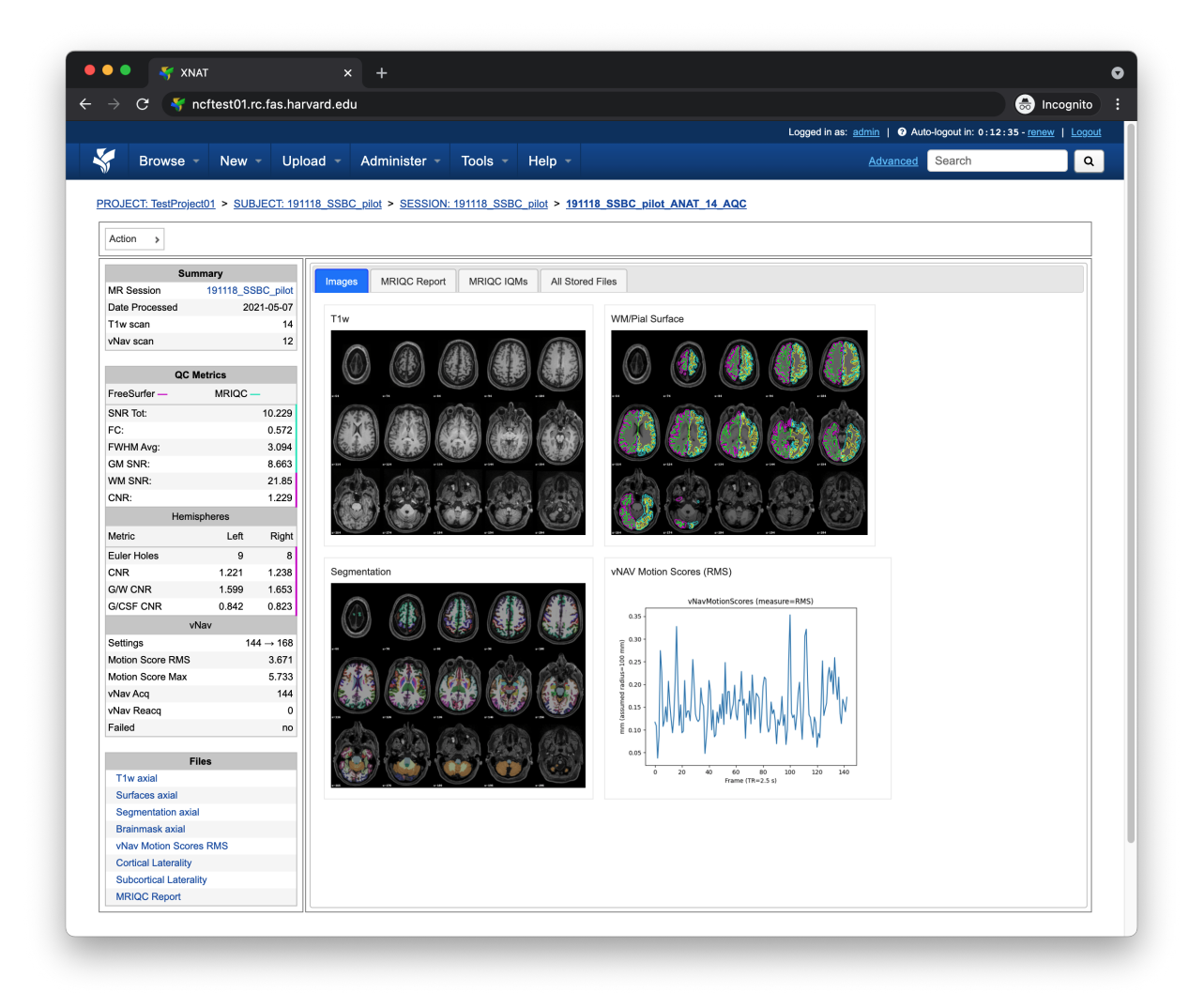

#### <span id="page-8-0"></span>**1.3.1 Left pane**

The left pane is broken up into several distinct sections. Each section will be described below.

#### **Summary**

The Summary pane orients the user to what MR Session they're currently looking at and various processing details

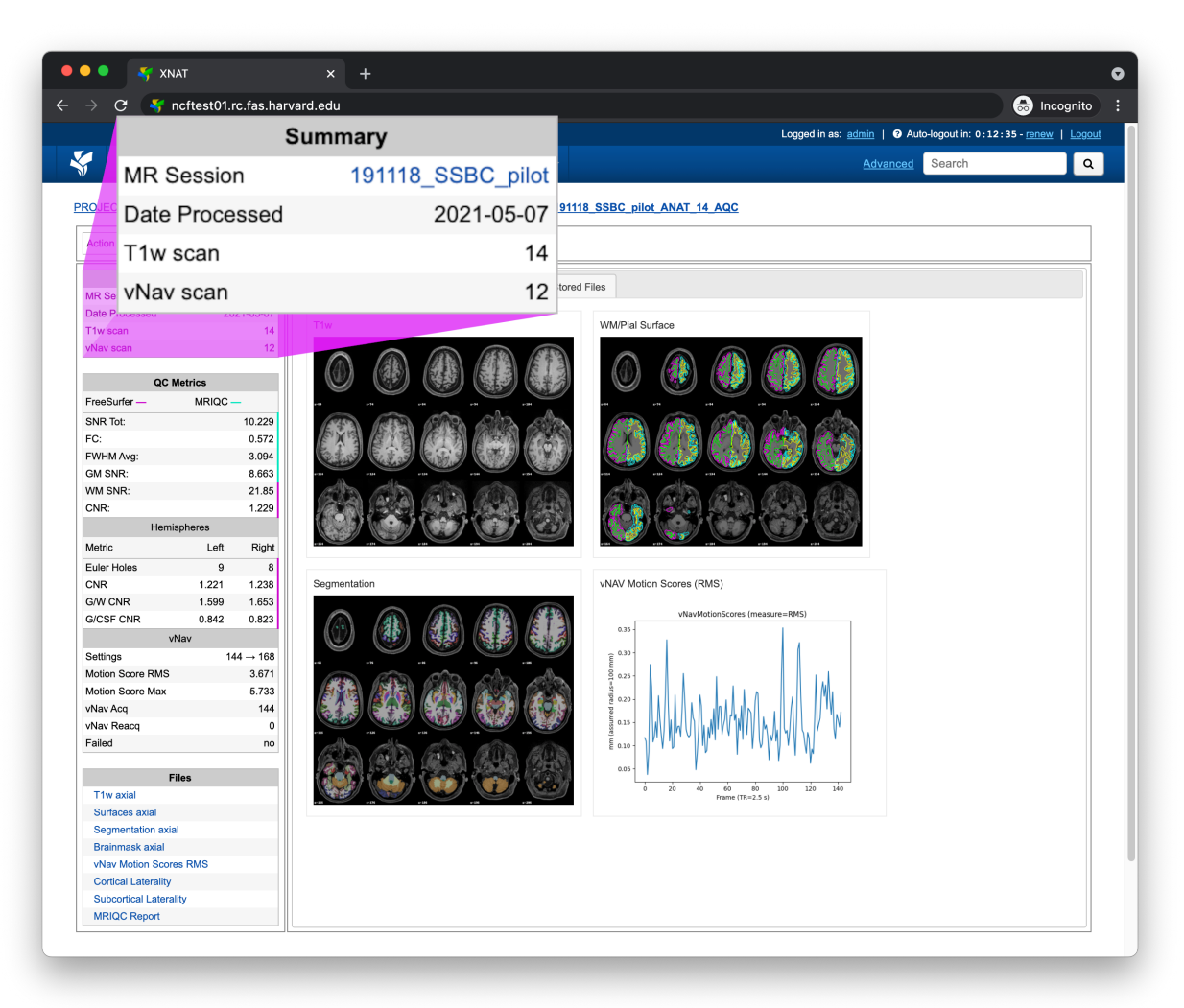

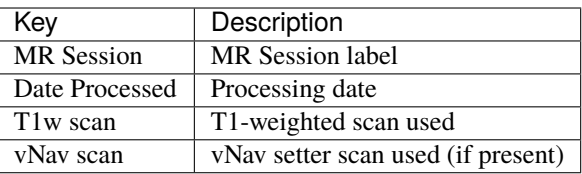

#### **QC Metrics**

The QC Metrics pane displays quality control metrics computed *over the entire volume*

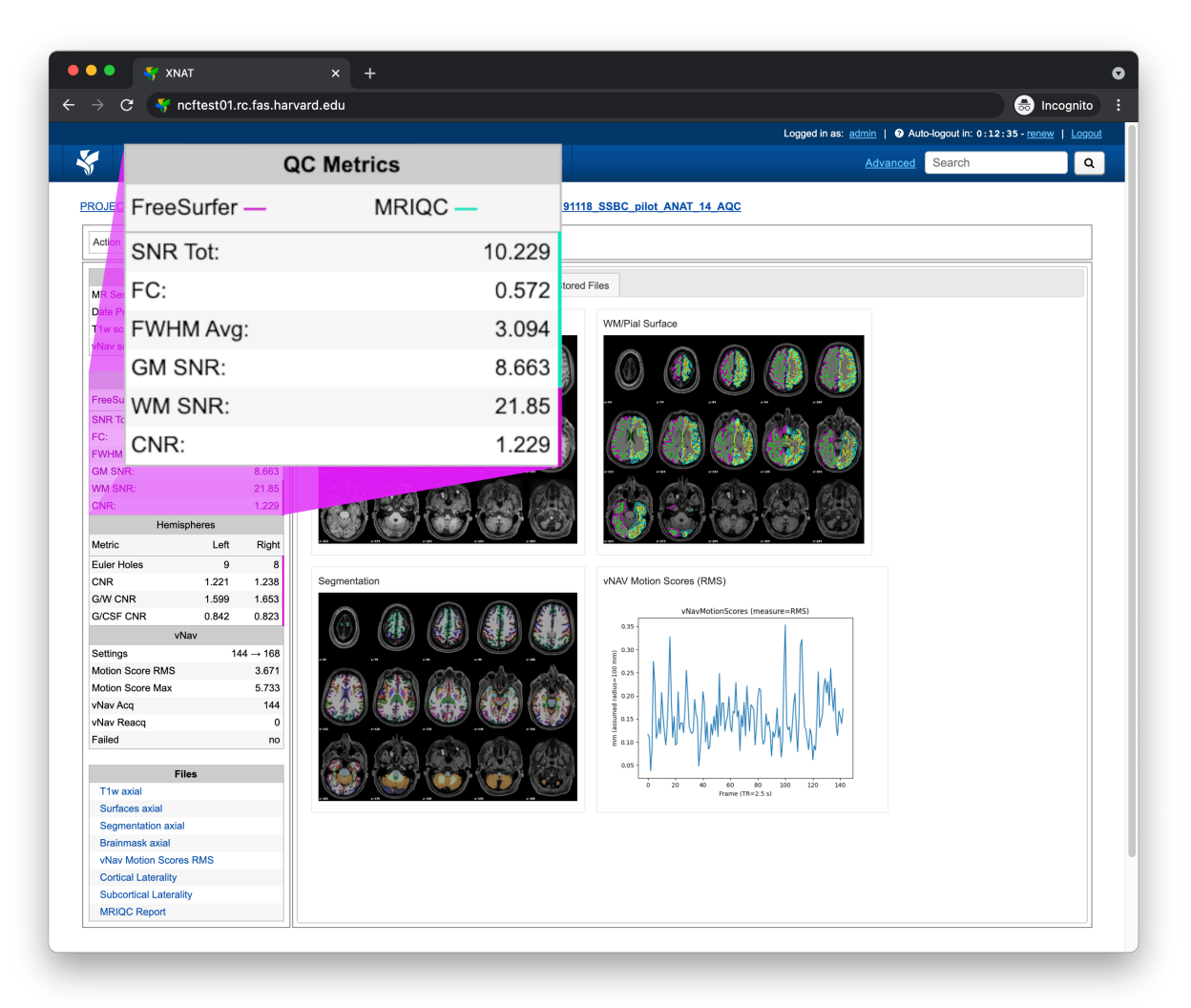

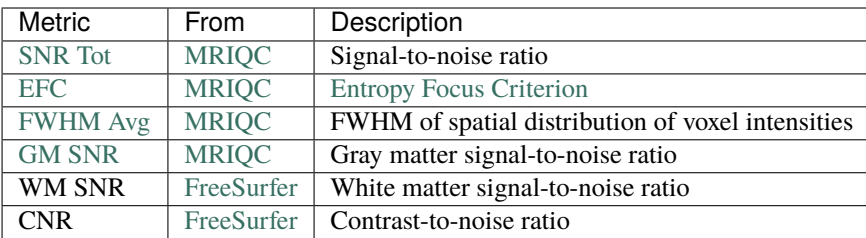

#### **Hemispheres**

The Hemispheres pane displays quality control metrics computed *over each hemisphere*

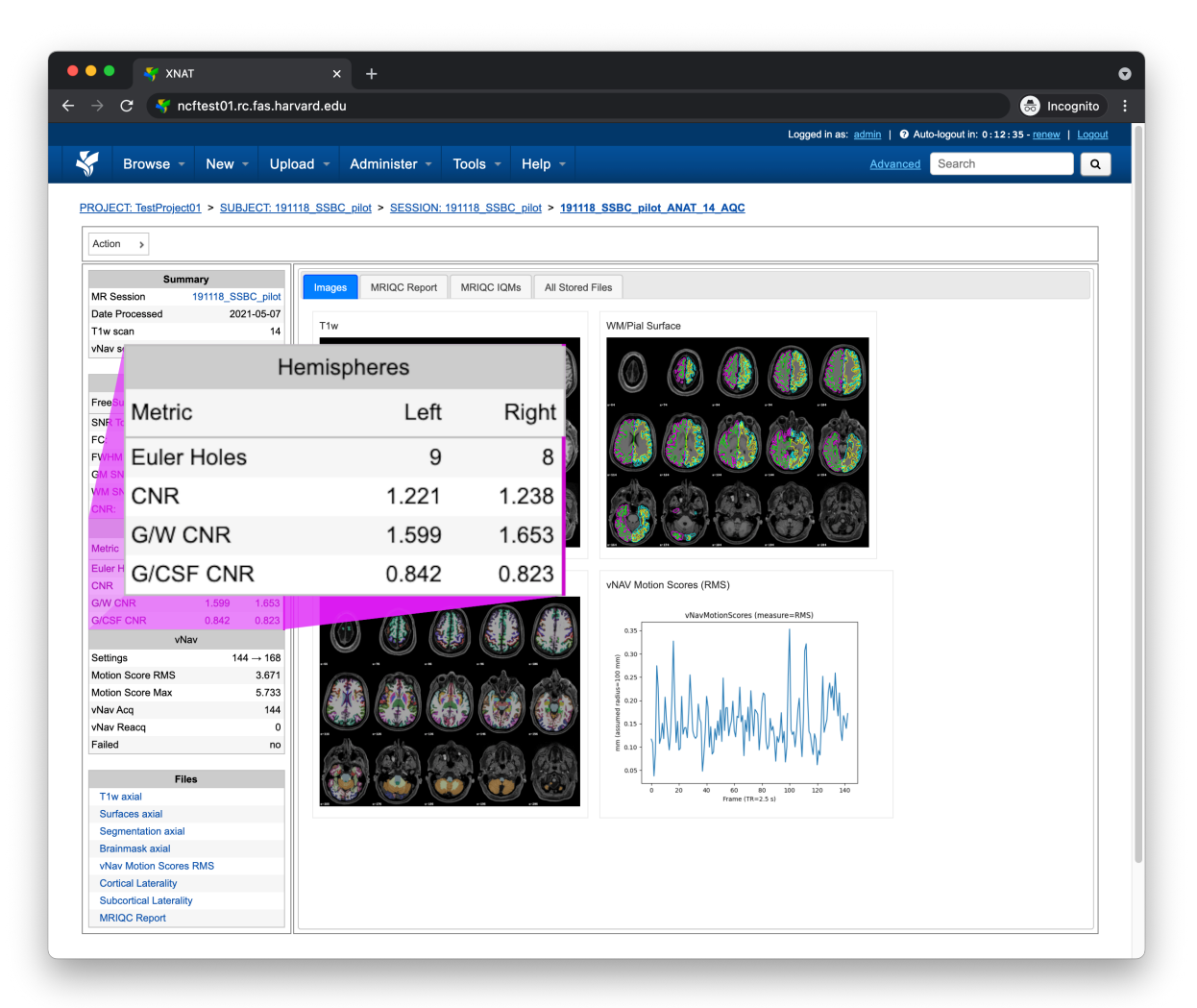

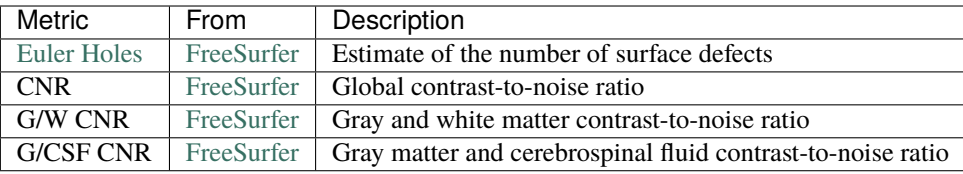

#### **vNav**

The vNav pane displays vNav specific quality control metrics, but *only* if a vNav scan was processed

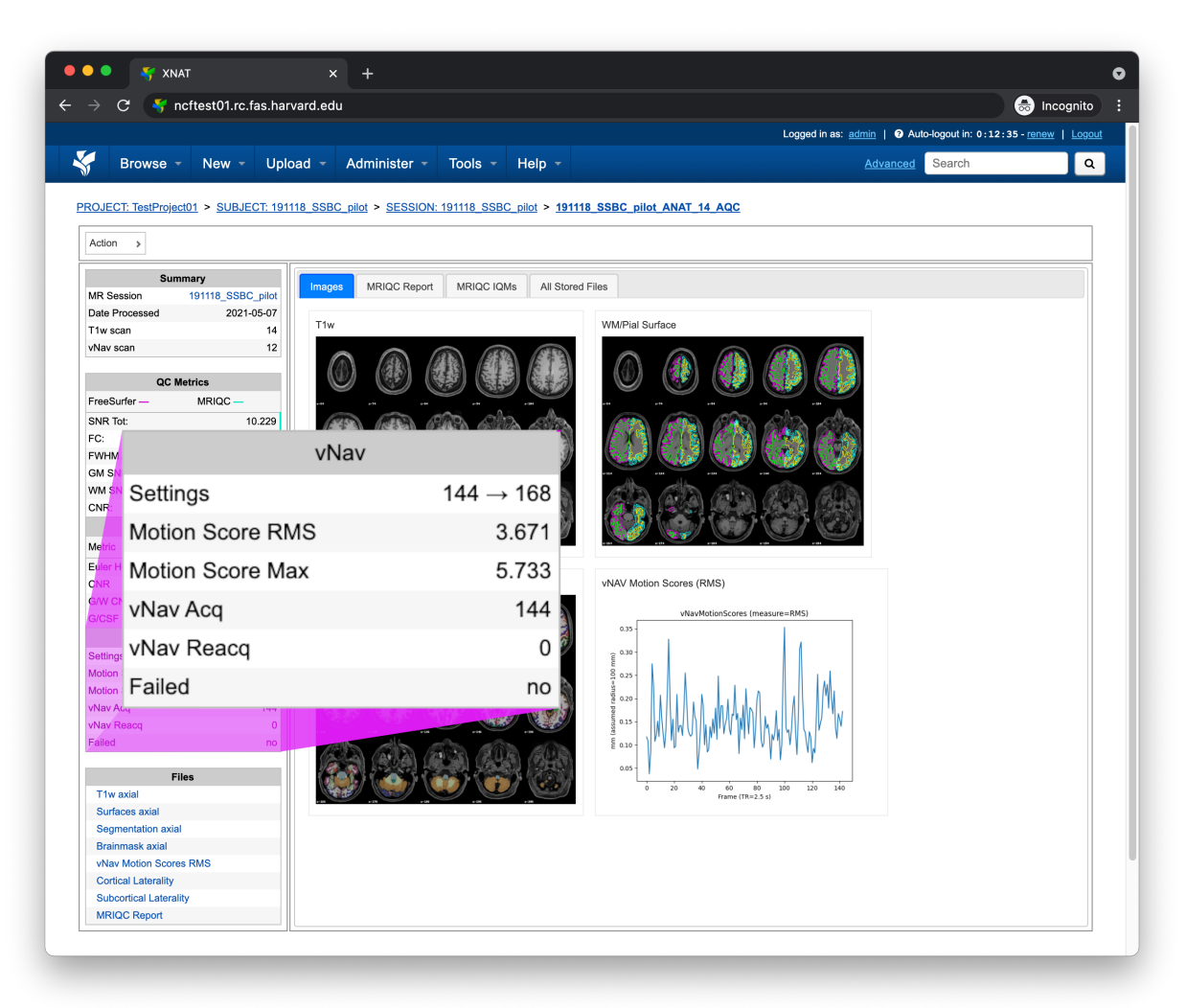

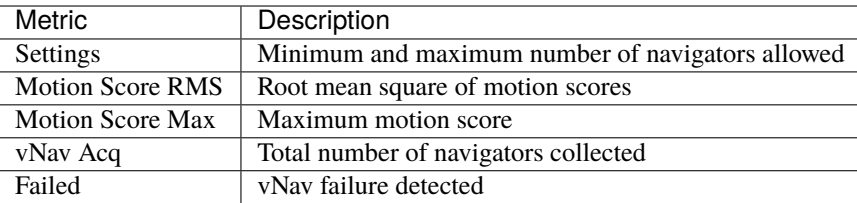

#### **Files**

The Files pane contains the most commonly requested files. Clicking on any of these files will display that file in the browser

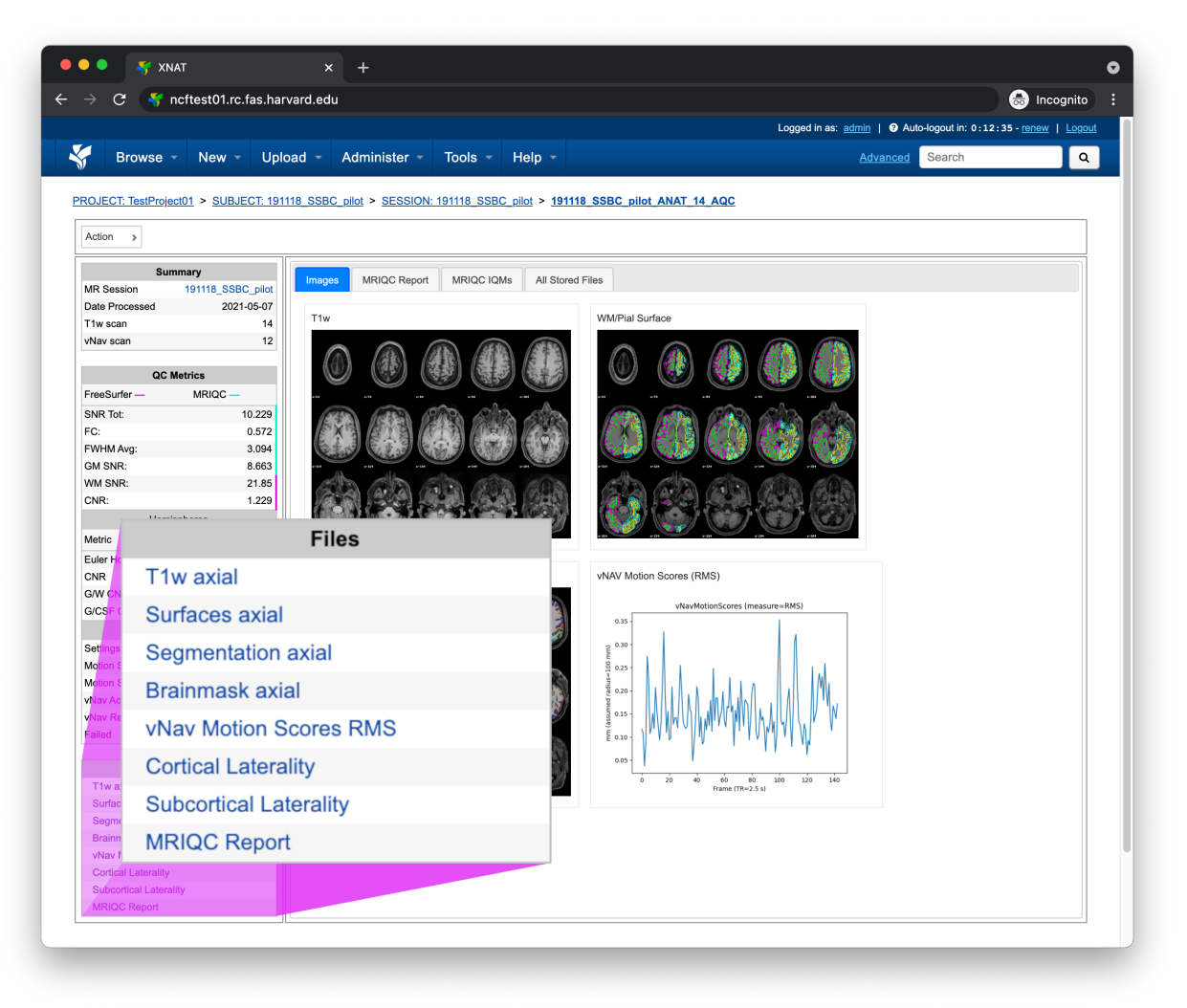

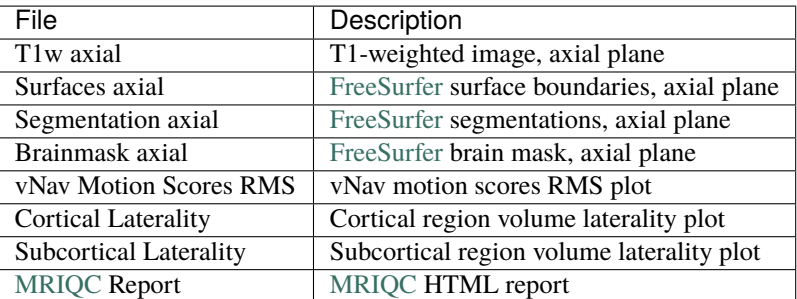

#### **1.3.2 Tabs**

To the right of the *[left pane](#page-8-0)* you'll find a tab container. The following section explains the contents of each tab.

#### **Images**

The Images tab displays a zoomed out view of the T1-weighted image, [FreeSurfer](https://doi.org/10.1016/j.neuroimage.2012.01.021) surface boundaries, [FreeSurfer](https://doi.org/10.1016/j.neuroimage.2012.01.021) segmentations, and vNav RMS motion scores

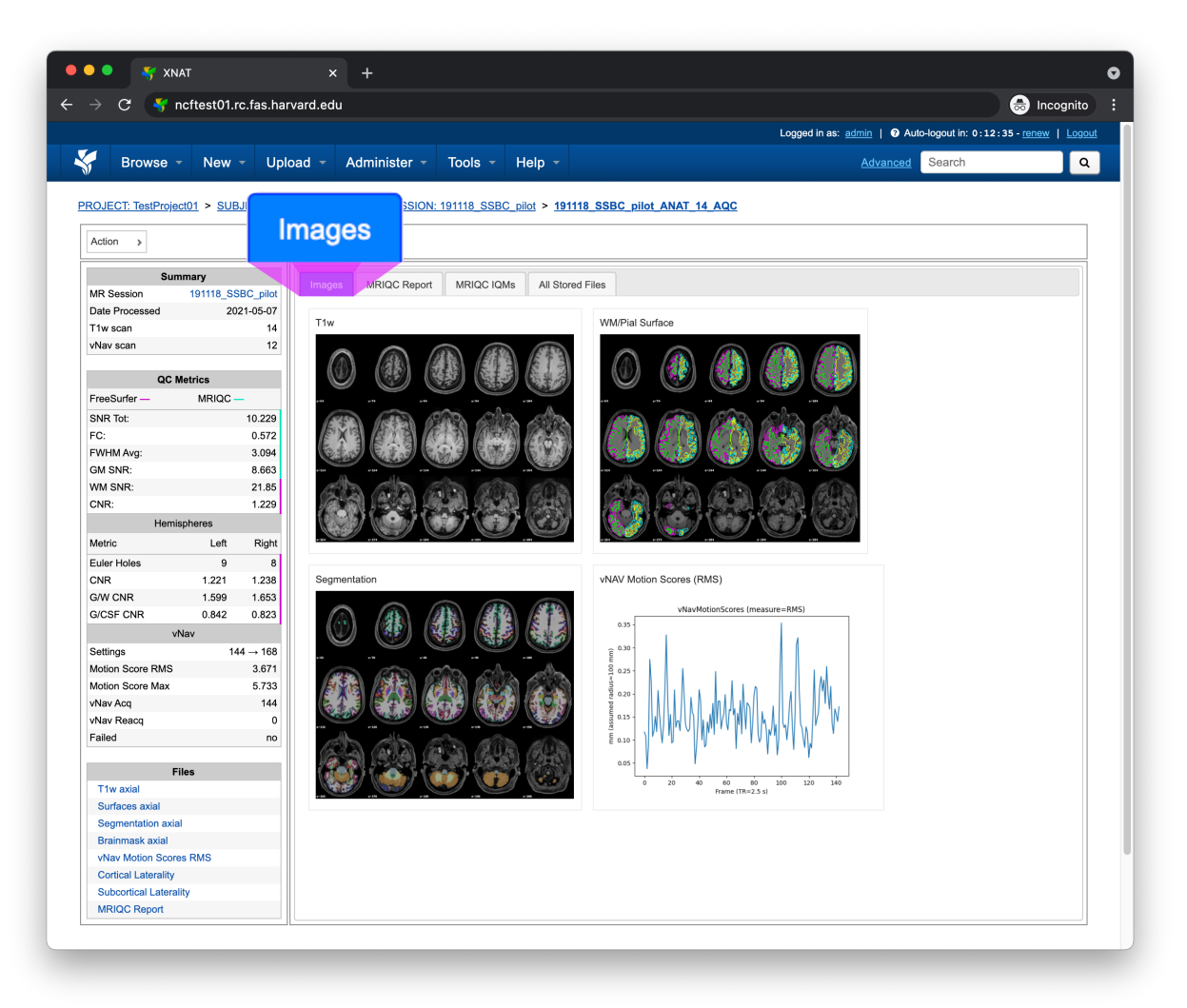

Clicking on an image within the Images tab will display a larger version of that image in the browser

**Note:** AnatQC automatically crops and centers each brain slice for improved visibility. For this reason, slices will often appear larger than their native size.

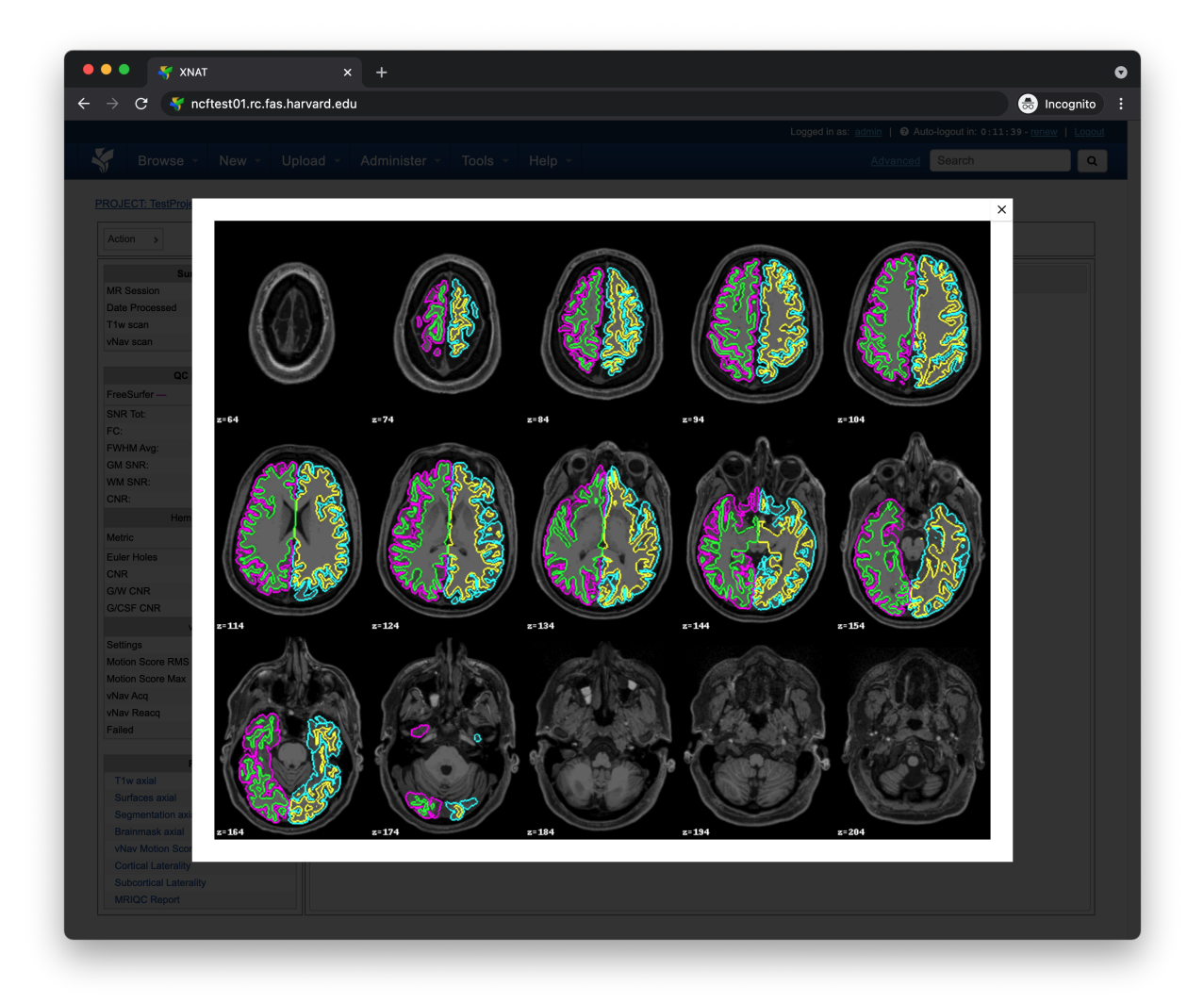

#### **MRIQC Report tab**

The MRIQC Report tab displays the complete MRIQC HTML report

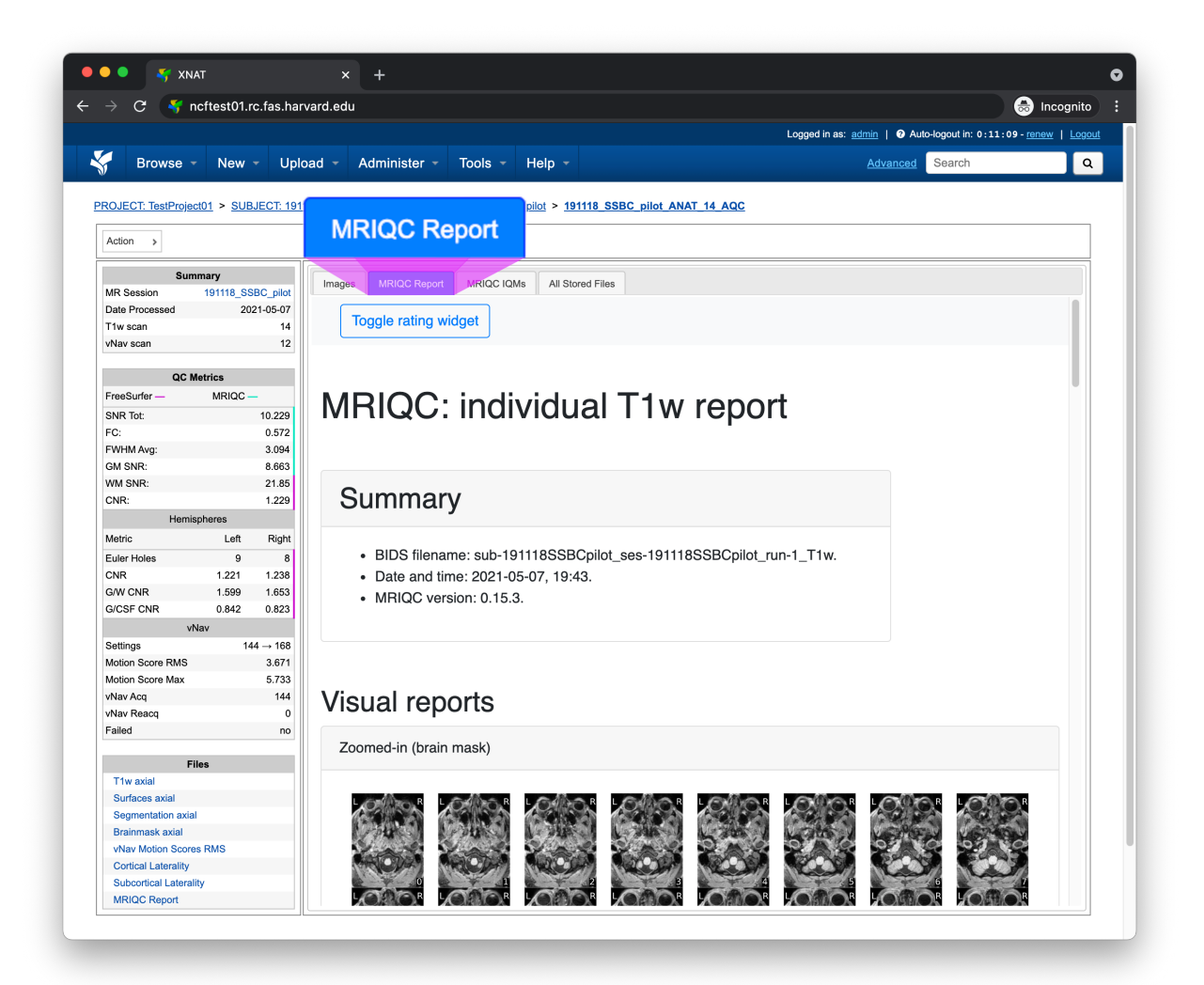

#### **MRIQC IQMs**

The MRIQC IQMs tab displays all of the MRIQC [Image Quality Metrics.](https://mriqc.readthedocs.io/en/latest/iqms/t1w.html) These metrics can also be found within the MRIQC HTML Report

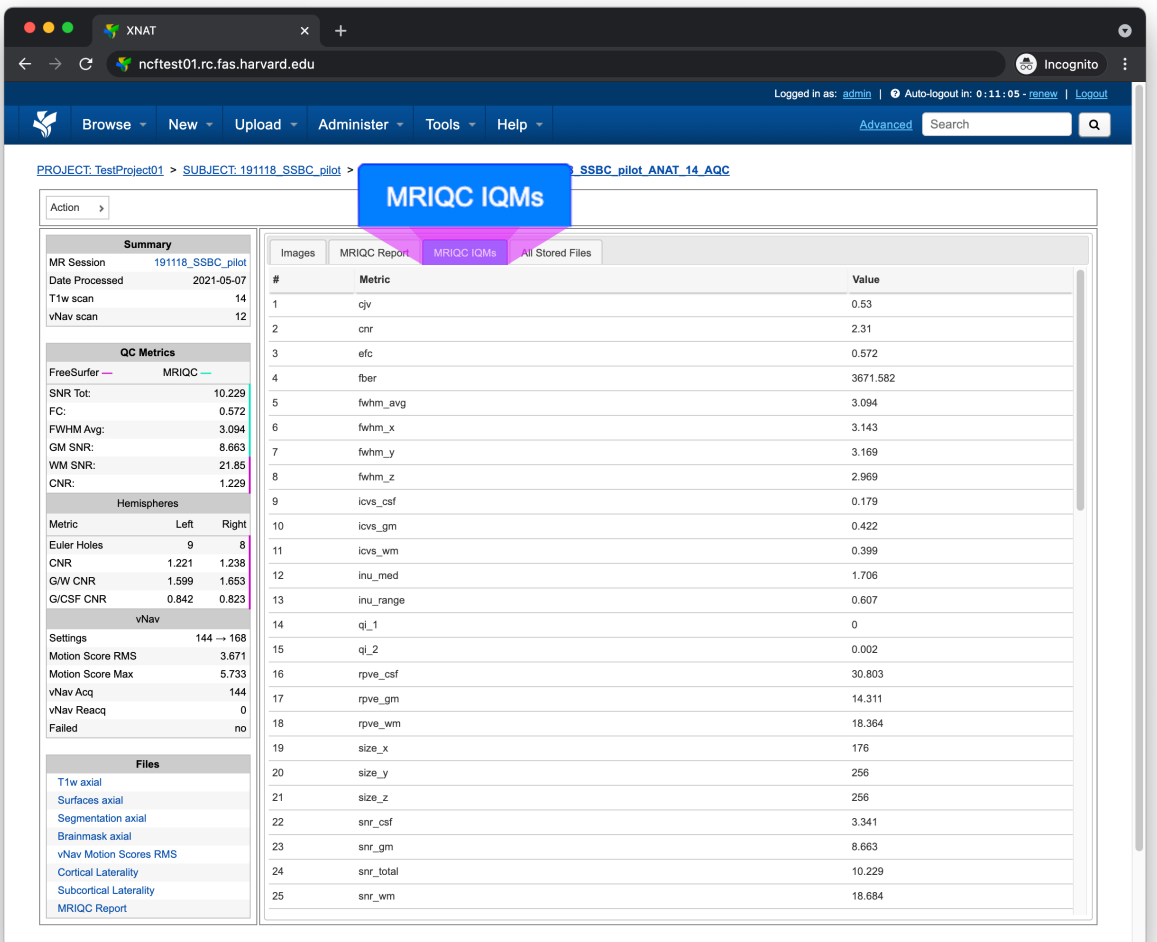

#### **All Stored Files**

The All Stored Files tab contains a list of *every file* stored by AnatQC

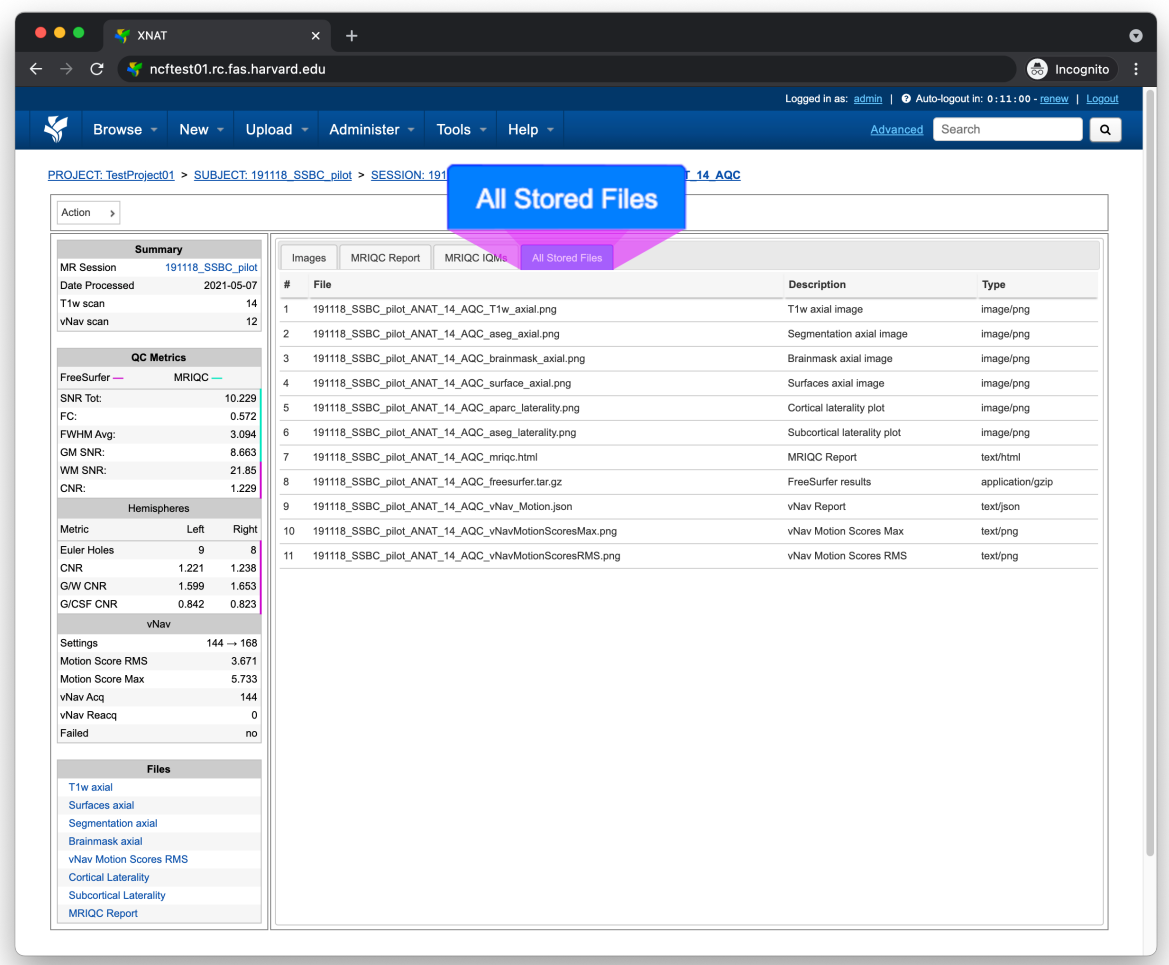

**Note:** Clicking on a file within the All Stored Files tab will download that file.

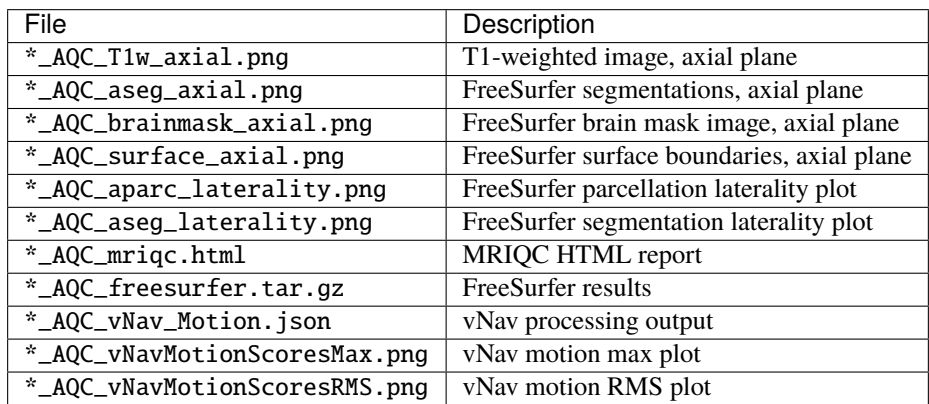

**CHAPTER**

**TWO**

## **DEVELOPER DOCUMENTATION**

### <span id="page-19-1"></span><span id="page-19-0"></span>**2.1 Installation**

At the moment, the only supported way to install AnatQC is *[within a container](#page-19-3)*.

#### **2.1.1 downloading a container**

There are prebuilt versions of AnatQC on [Docker Hub.](https://hub.docker.com/repository/docker/neuroinformatics/anatqc) You can pull the latest version by running

docker pull neuroinformatics/anatqc

or you can pull a specific version e.g., 0.4.0 by running

docker pull neuroinformatics/anatqc:0.4.0

#### <span id="page-19-3"></span>**2.1.2 building a container**

To build AnatQC as a container, grab the latest [Dockerfile](https://github.com/harvard-nrg/anatqc/blob/main/Dockerfile) from the repository and run

docker build -t anatqc:latest - < Dockerfile

Now you can run anatQC.py using docker run

docker run anatqc:latest --help

## <span id="page-19-2"></span>**2.2 XNAT Installation**

The following section will describe how to build and configure AnatQC as a [XNAT](https://xnat.org) plugin.

#### **2.2.1 building the plugin**

Clone the xnat-1.7.6 branch from the github.com/harvard-nrg/anatqc repository

git clone -b xnat-1.7.6 --single-branch https://github.com/harvard-nrg/anatqc

Change into the repository directory and compile the plugin using [Gradle](https://gradle.org/install/)

```
./gradlew jar
```
Once the plugin has been compiled, move the resulting .jar into your XNAT plugins directory

```
mv ./build/libs/anatqc-plugin-1.0.0.jar ${XNAT_HOME}/plugins/
```
#### **2.2.2 setting up the container**

**Note:** This documentation assumes you have successfully *built the container* and that the container is being served from a local Docker daemon e.g., unix:///var/run/docker.sock on your XNAT server.

To setup the container within XNAT, go to Administer > Plugin Settings > Images & Commands, find the AnatQC container, and click Add New Command

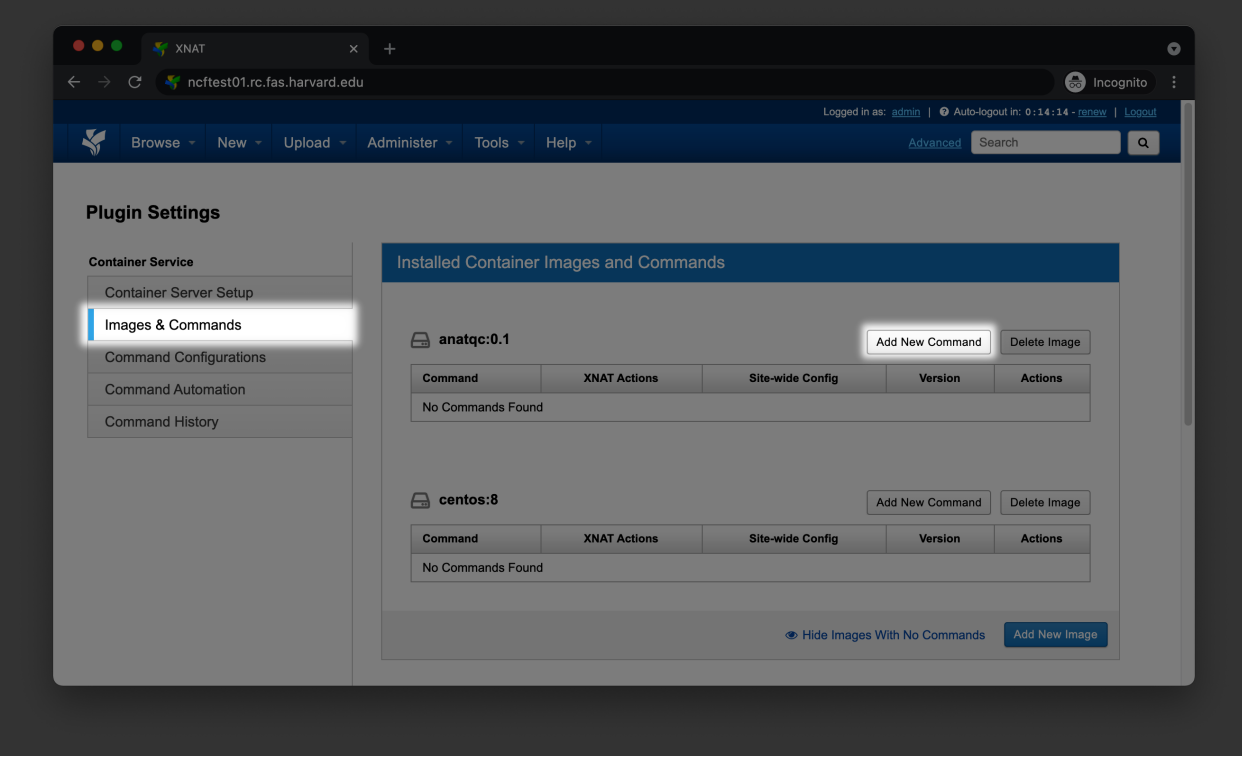

You should see a small dialog box where you can configure your command. Paste the content from [command.json.](https://github.com/harvard-nrg/anatqc/blob/xnat-1.7.6/command.json)

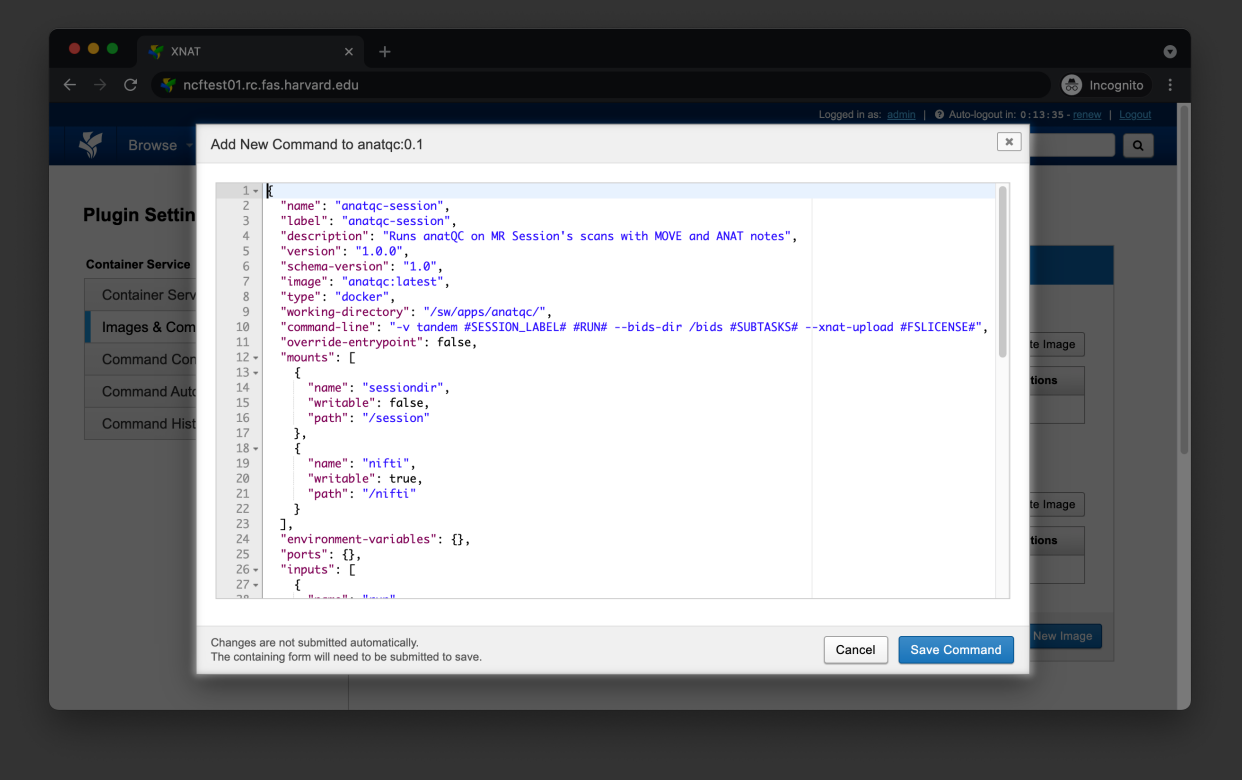

Navigate to your Project's home page and click on Project Settings in the Actions box. Select Configure Commands and enable the new command for your project

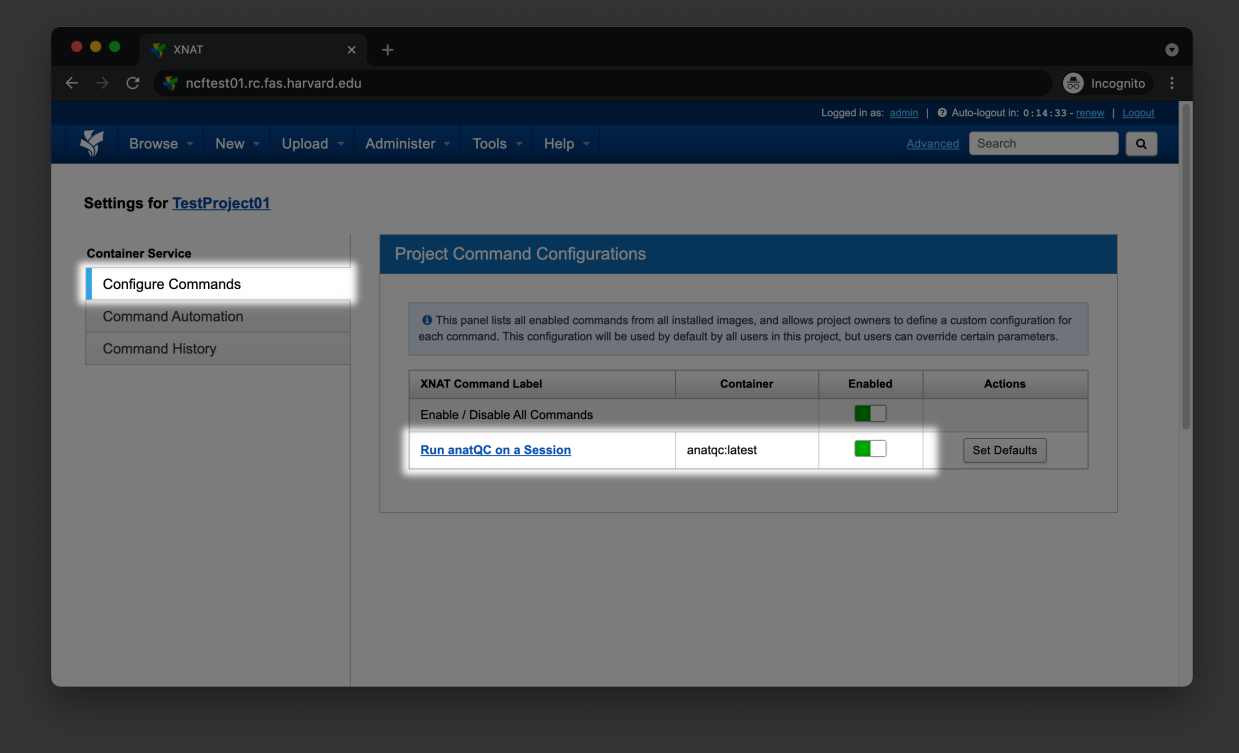

#### **CHAPTER**

## **THREE**

## **INDICES AND TABLES**

- <span id="page-22-0"></span>• genindex
- modindex
- search